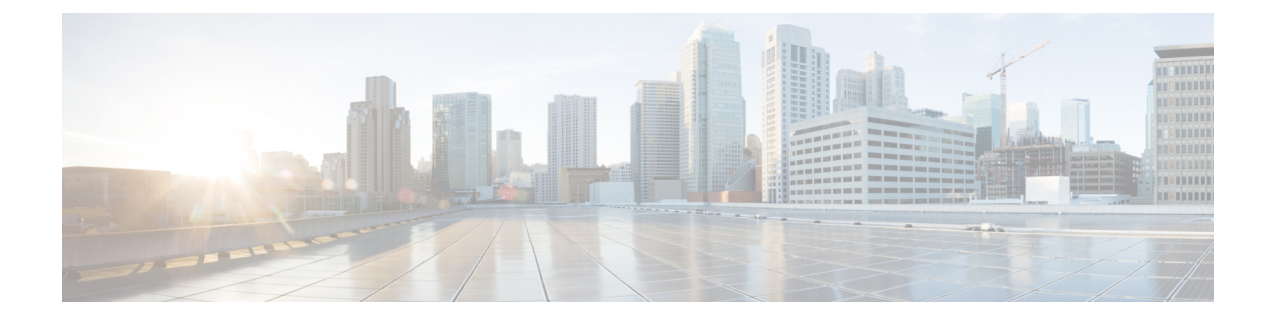

# **Configuration Wizards**

This chapter contains the following sections:

- Getting Started [Wizard,](#page-0-0) on page 1
- VLAN [Configuration](#page-2-0) Wizard, on page 3
- ACL [Configuration](#page-2-1) Wizard, on page 3

### <span id="page-0-0"></span>**Getting Started Wizard**

The Getting Started Wizard will assist you in the initial configuration of the device.

#### **Step 1** In **Configuration Wizards** > **Getting Started Wizard**, click **Launch Wizard.**

- **Step 2** Click **Next** and enter the fields under General Information.
	- System Location—Enter the physical location of the device.
	- System Contact—Enter the name of a contact person.
	- Host Name—Select the host name of this device. This is used in the prompt of CLI commands:
		- Use Default—The default hostname (System Name) of these switches is: switch 123456, where 123456 represents the last three bytes of the device MAC address in hex format.
		- User Defined—Enter the hostname. Use only letters, digits, and hyphens. Host names cannot begin or end with a hyphen. No other symbols, punctuation characters, or blank spaces are permitted (as specified in RFC1033, 1034, 1035).

### **Step 3** Click **Next**.

- **Step 4** Enter the fields in the IP Settings tab:
	- Interface—Select from one of the following options for the IP interface.
		- Port Enter the port number.
		- LAG Enter the LAG
		- VLAN Enter the VLAN
		- Loopback

• None

- IP Interface Source—Select one of the following options:
	- DHCP—Select for the device to receive its IP address from a DHCP server.
	- Static—Select to enter the IP address of the device manually.
- If you select DHCP complete the following
	- DNS Server Enter the IP address of the DNS server.
- If you selected Static as the IP interface source, enter the following fields:
	- IP Address—IP address of the interface.
	- Network Mask—IP mask for this address.
	- Administrative Default Gateway—Enter the default gateway IP address.
	- DNS Server—Enter the IP address of the DNS server.
- **Step 5** Click **Next**
- **Step 6** Enter the fields in the User Account tab:
	- Username—Enter a new user name between 0 and 20 characters. UTF-8 characters are not permitted.
	- Password—Enter a password (UTF-8 characters are not permitted).
	- Confirm Password—Enter the password again.
	- Password Strength —Displays the strength of password.
	- Keep current username and password—Select to keep current username and password.

### **Step 7** Click **Next**

- **Step 8** Enter the fields in the Time Settings tab:
	- Clock Source—Select one of the following:
		- Manual Settings—Select to enter the device system time. If this is selected, enter the Date and Time.
		- Default SNTP Servers—Select to use the default SNTP servers.
			- **Note** The default SNTP servers are defined by name, thus DNS must be configured and operational.
		- Manual SNTP Server—Select and enter the IP address of an SNTP server.
- **Step 9** Click **Next** to view a summary of configuration that you entered.
- **Step 10** Click **Apply** to save the configuration data.

## <span id="page-2-0"></span>**VLAN Configuration Wizard**

The VLAN Configuration Wizard will assist you in configuring the VLANs. Each time you run this wizard, you can configure the port memberships in a single VLAN. To use the VLAN Configuration Wizard to configure your VLANs follow these steps:

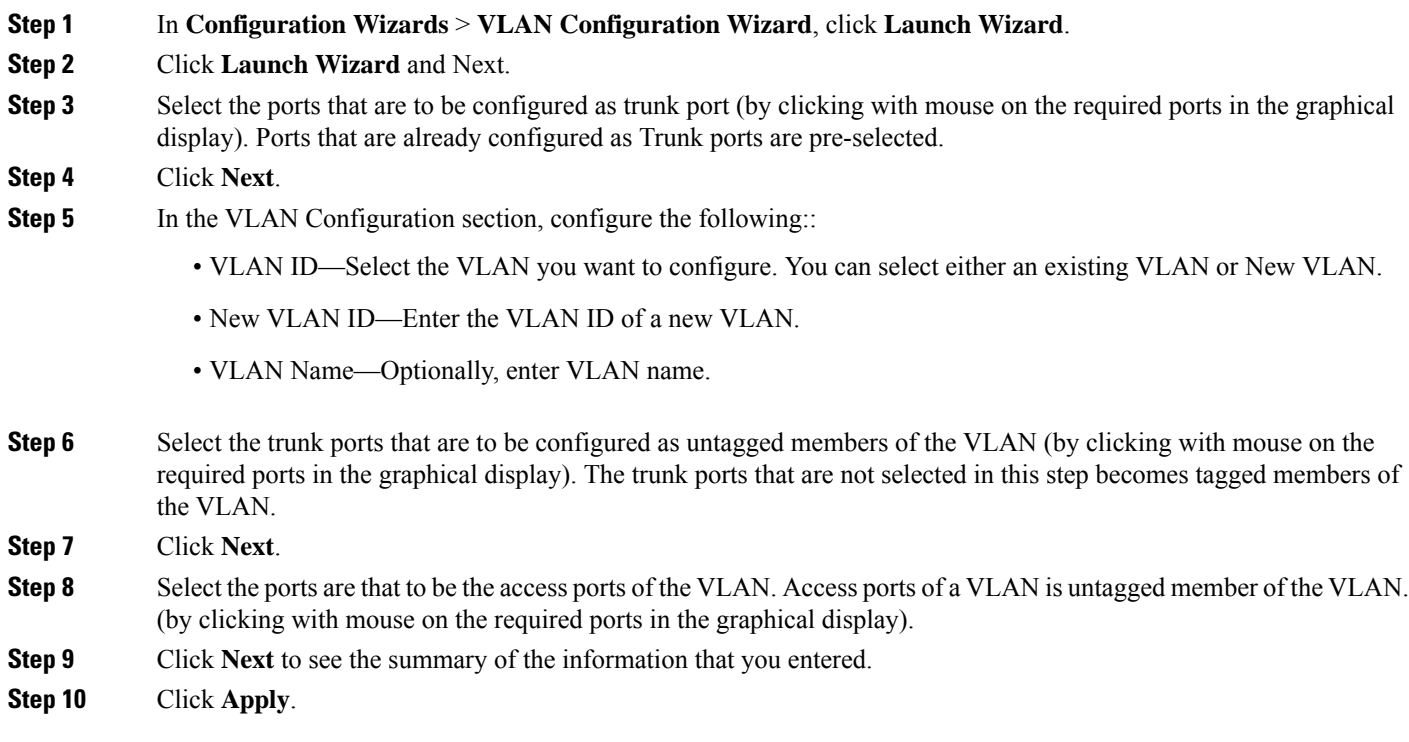

## <span id="page-2-1"></span>**ACL Configuration Wizard**

The ACL Configuration Wizard will assist you when creating a new ACL, or editing an existing ACL. To add or modify an existing ACL, complete the following steps:

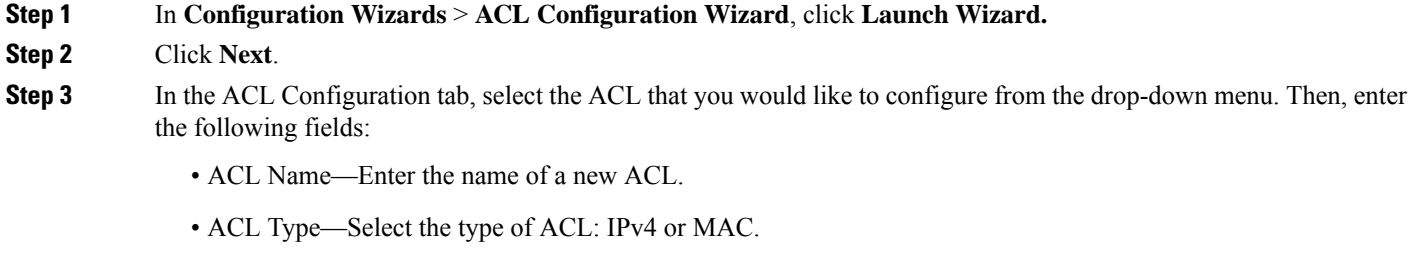

**Step 4** Click **Next**.

- **Step 5** For the ACE Configuration, configure the following fields:
	- Action on match—Select one of the options:
		- Permit Traffic—Forward packets that meet the ACL criteria.
		- Deny Traffic—Drop packets that meet the ACL criteria.
		- Shutdown Interface—Drop packets that meet the ACL criteria, and disable the port from where the packets received.
- **Step 6** For a MAC-based ACL, enter the fields:

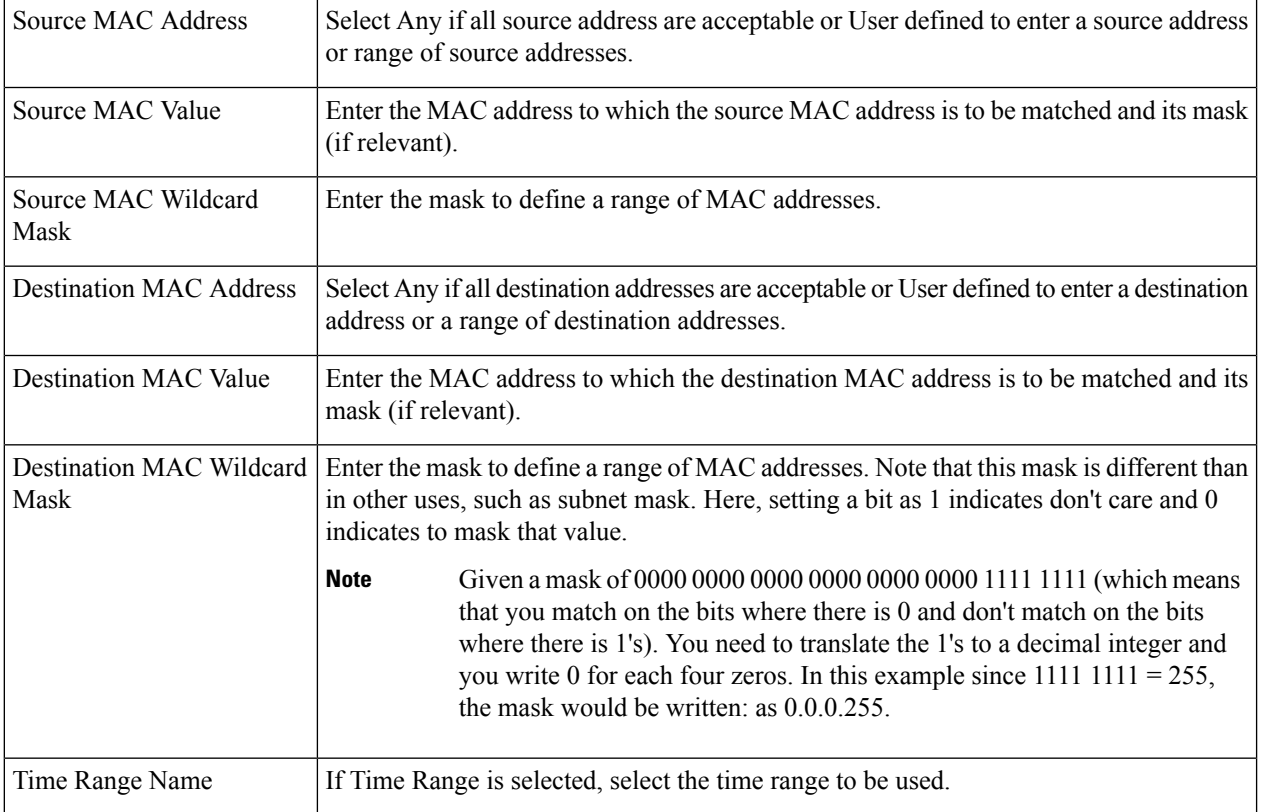

### **Step 7** For a IPv4-based ACL, enter the fields:

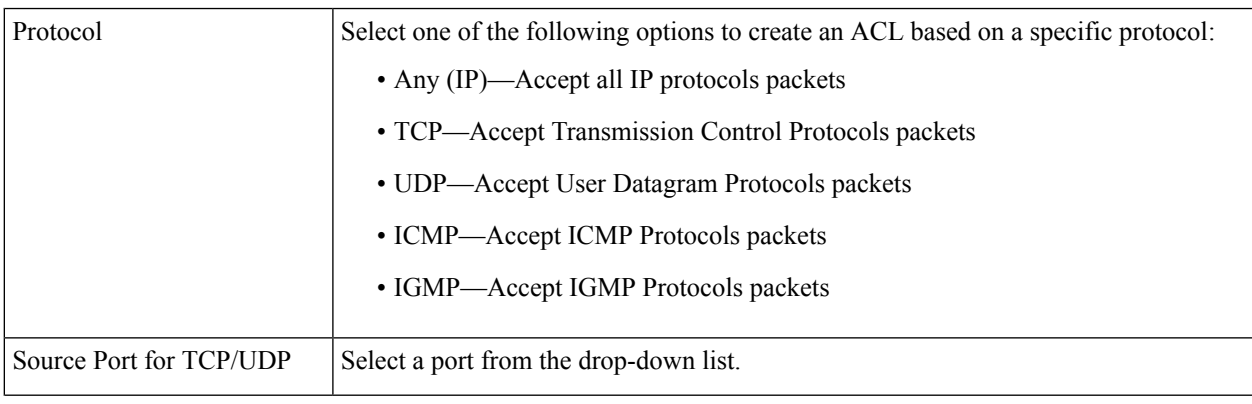

Ш

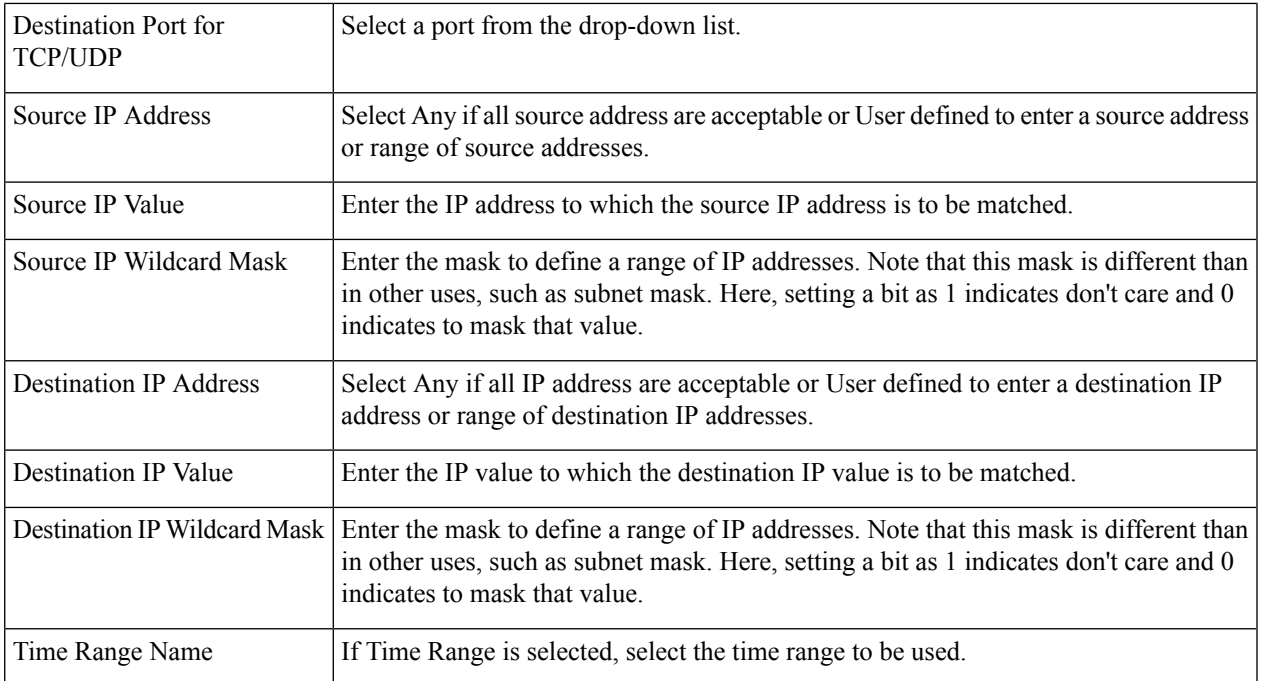

### **Step 8** Click **Next**.

**Step 9** Confirm that you want the ACL and ACE to be created.

The details of the ACL rule are displayed. You can click **Add another rule to this ACL** to add another rule.

### **Step 10** Click **Next** and enter the ACL Binding information:

• Binding Type—Select one of the following options to bind the ACL:

- Physical interfaces only—Bind the ACL to a port. In this case, click a port or ports on which to bind the ACL.
- VLANs only—Bind the ACL to a VLAN. Enter the list of VLANs in the Enter the list of VLANs you want to bind the ACL to field.
- No binding—Do not bind the ACL.

Click **Apply**. A message will appear showing that the changes were applied successfully.

If the changes are not successful, the following pop-up message will appear: *Cannot bind ACL/policy map to an interface when DoS Prevention is enabled in per-port mode*. **Note**

 $\mathbf I$